### **Hosted Exchange instellen op Outlook 2016 middels autodiscover**

Dit artikel beschrijft hoe u Outlook 2016 op uw kantoor of thuis computer kunt configureren voor Hosted Exchange.

U dient eerst de DNS instellingen in uw domeinnaam te hebben voltooid, deze dient minimaal 4 uur voor aanvang van de onderstaande configuratie instellingen te zijn voltooid.

#### **Stap 1:**

Sluit Outlook af. Ga naar uw configuratiescherm op uw computer. Selecteer het **E-mail** icoon. Selecteer **Profielen weergeven**.

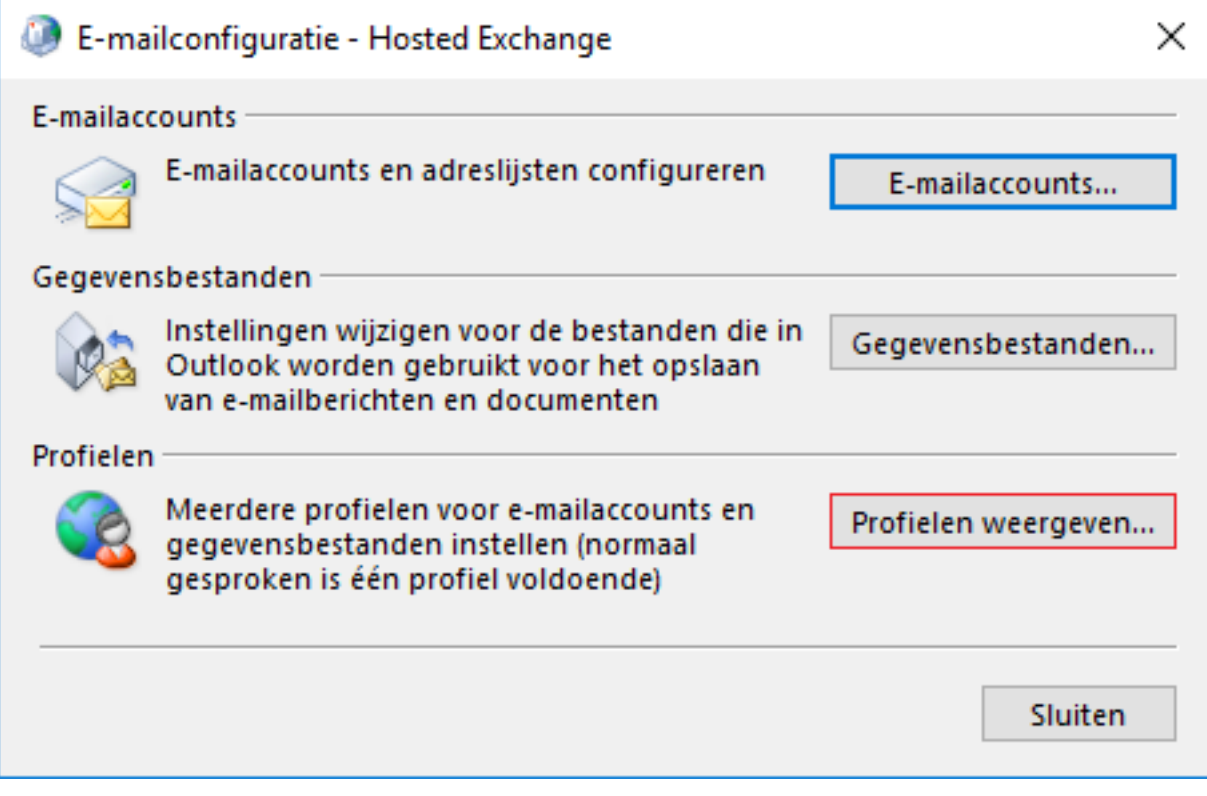

**Stap 2:** Selecteer **Toevoegen...** Geef het profiel een naam.

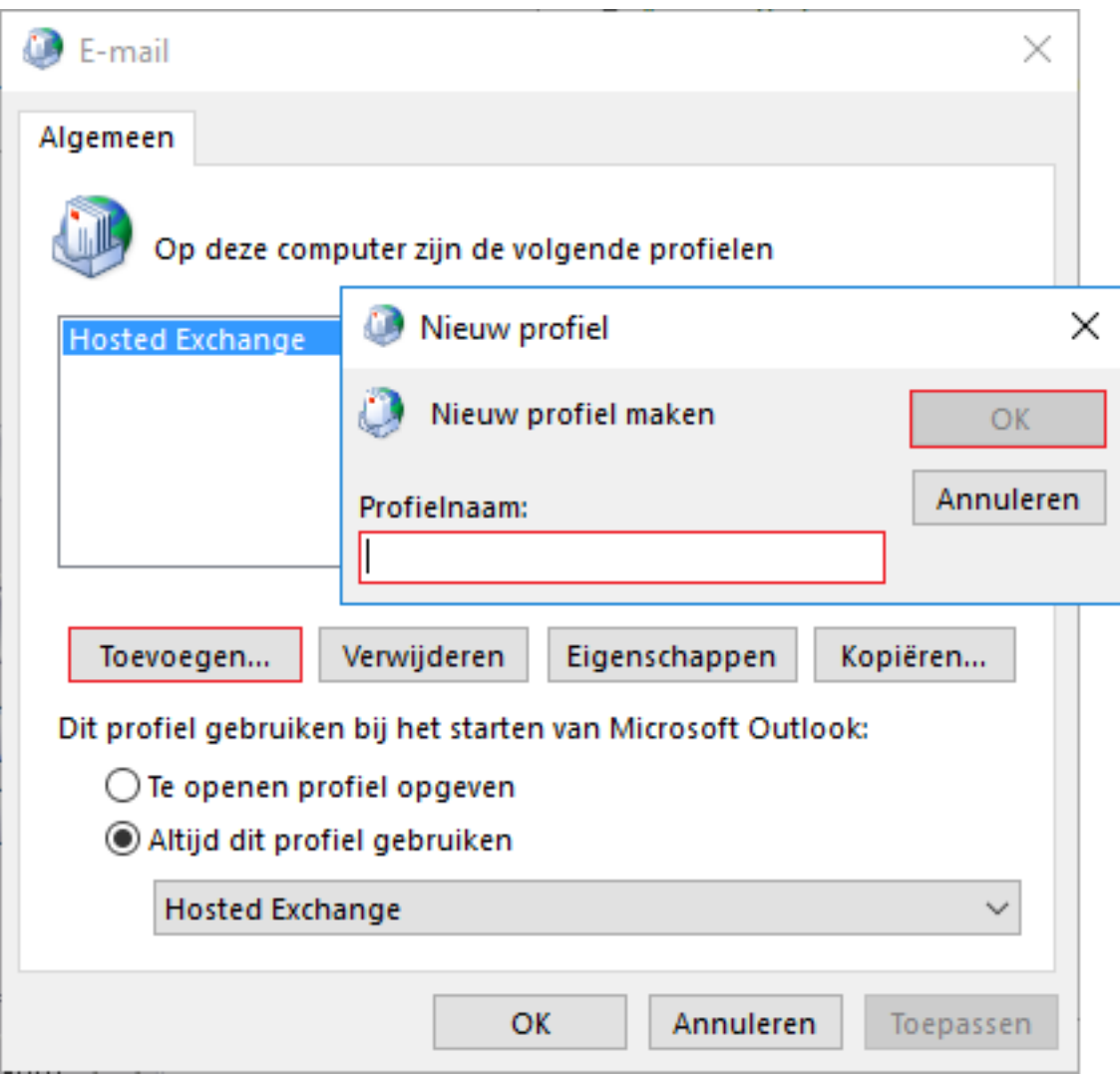

Druk op **OK.**

**Stap 3:**

Vul uw door ons ontvangen gegevens in.

**Uw naam**: uw displaynaam.

**Uw E-mail adres**: demo@uwemailadres.nl (dit kan afwijken van uw eigen e-mail adres). **Wachtwoord**: uw wachtwoord.

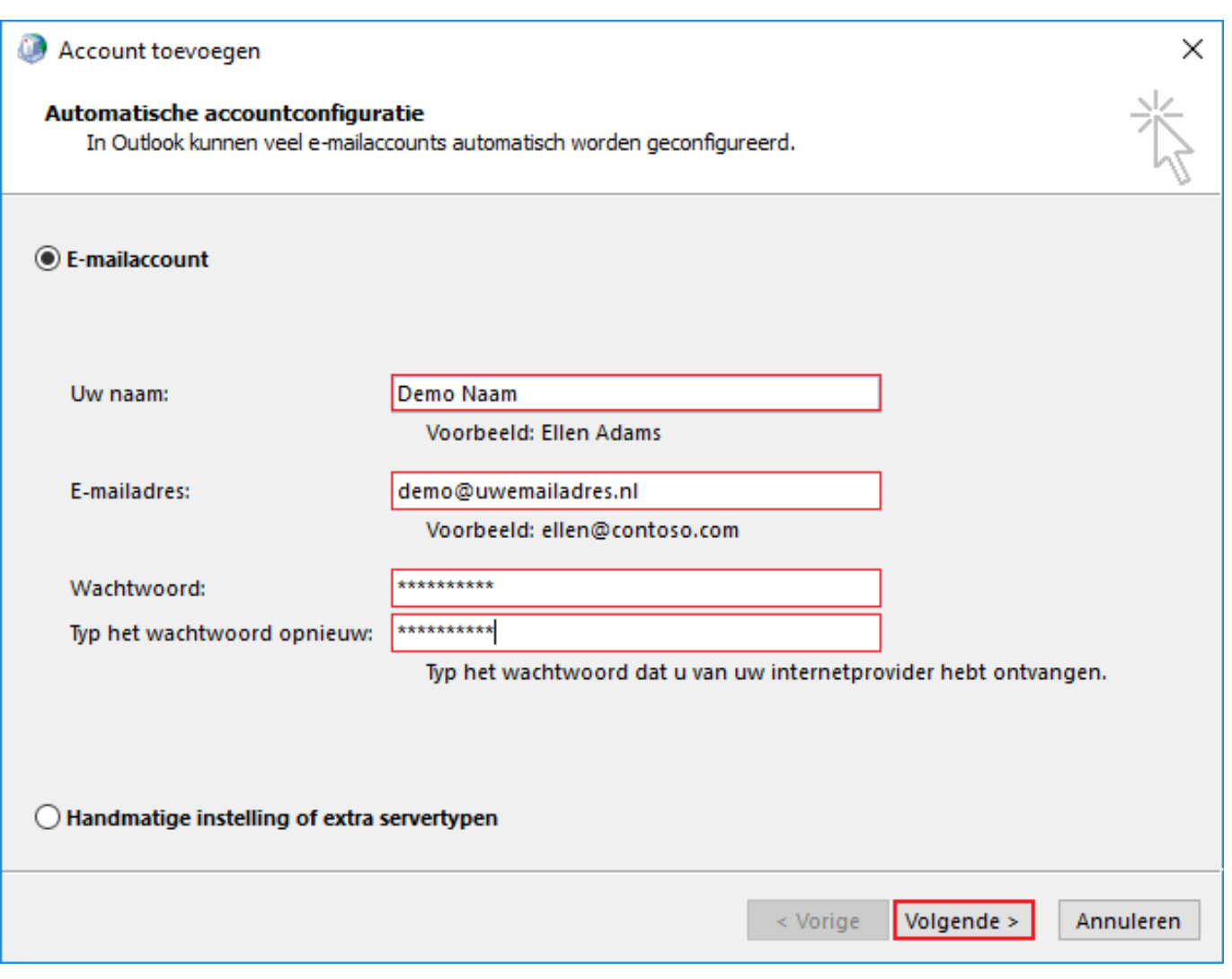

#### **Stap 4:**

Druk op **volgende** waarna het onderstaande scherm verschijnt.

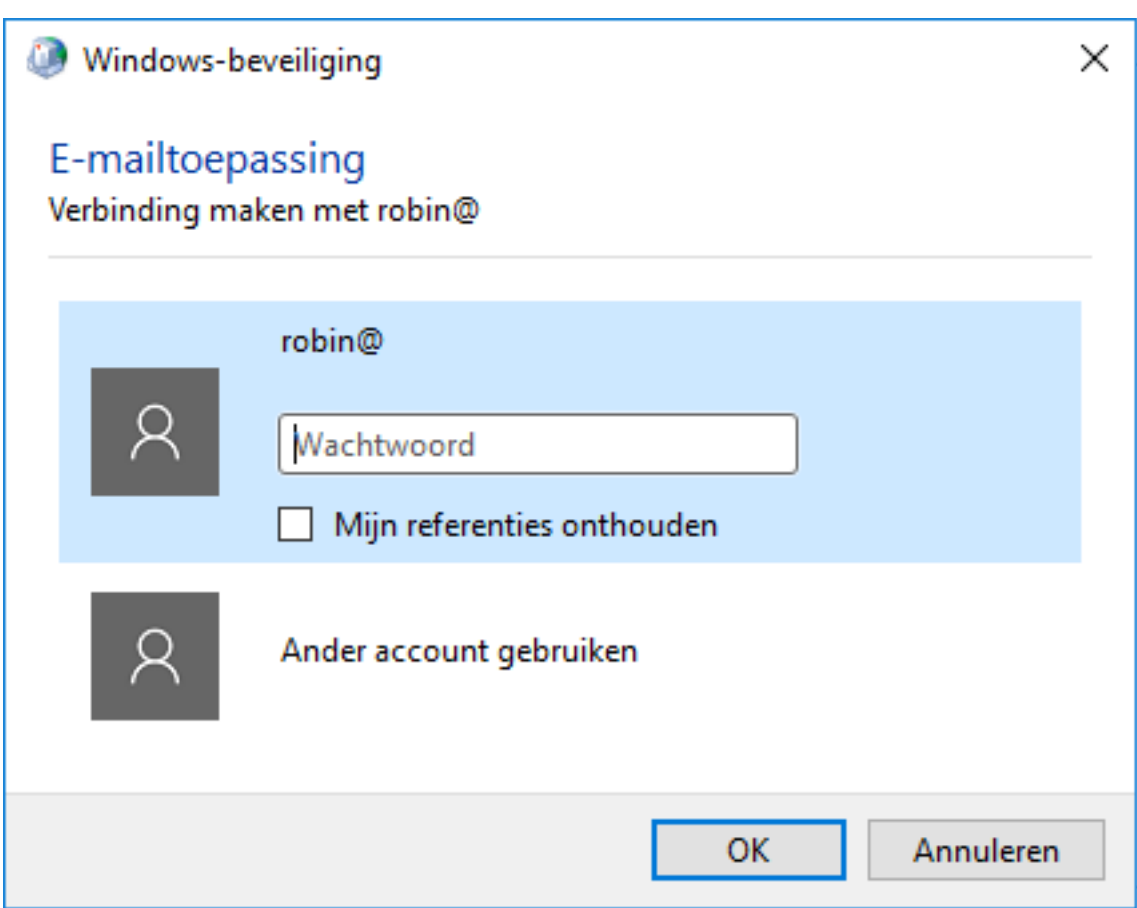

Hier vult u uw gegevens in voor de configuratie van Outlook en kunt u op **OK** klikken.

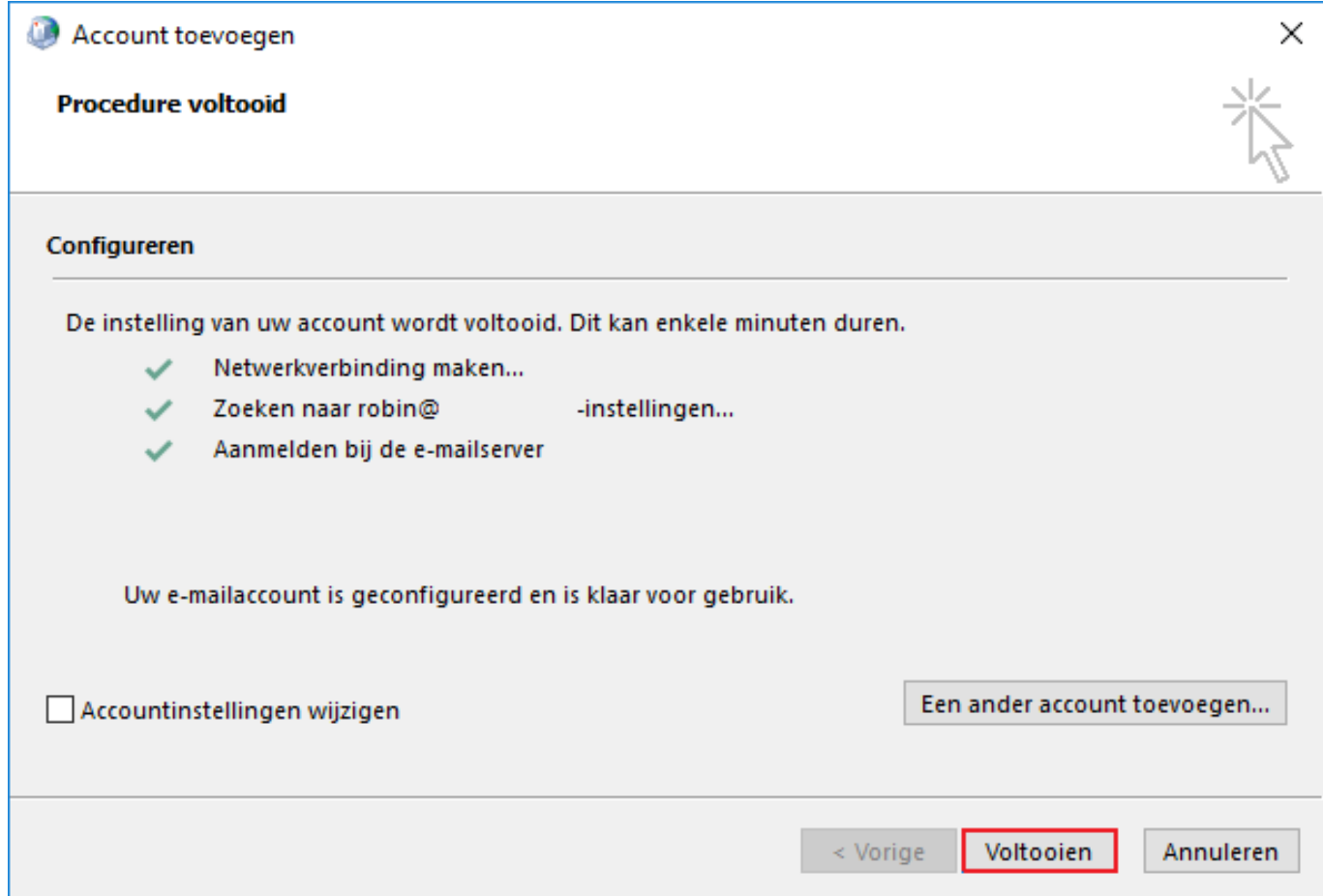

Pagina 4 / 5 **© 2024 SecureOnline <helpdesk@secureonline.nl> | 20-05-2024 22:29** [URL: https://faq.secureonline.nl/index.php?action=faq&cat=136&id=687&artlang=nl](https://faq.secureonline.nl/index.php?action=faq&cat=136&id=687&artlang=nl)

De installatie is succesvol afgerond wanneer er 3 vinkjes worden getoond. U kunt vervolgens op **Voltooien** klikken.

Kies in het onderstaande scherm voor **Altijd dit profiel gebruiken.**

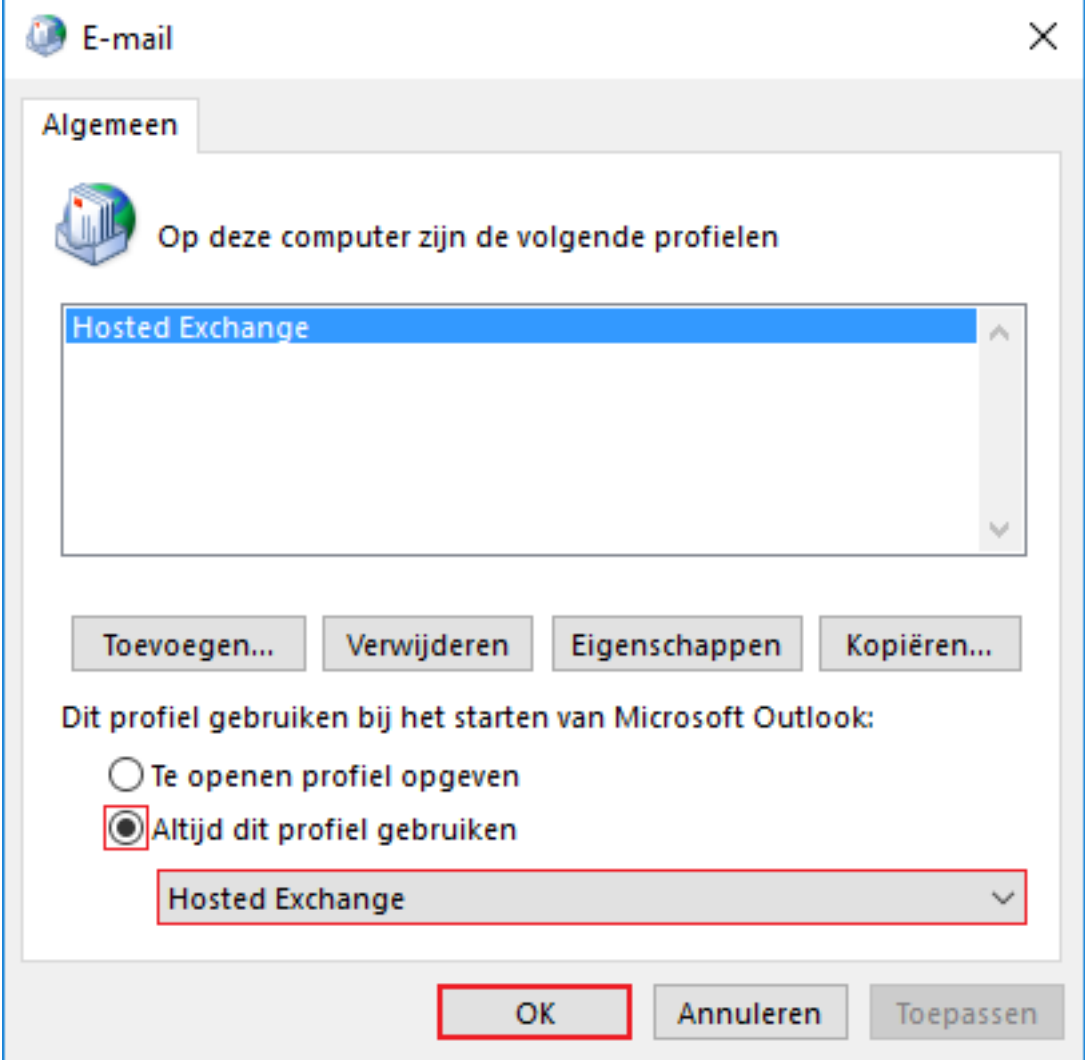

#### **Stap 6**

Open Outlook 2016; Vul eigen emailadres en wachtwoord in en Outlook begint zichzelf te configureren.

U bent nu volledig klaar met de configuratie.

Unieke FAQ ID: #1689 Auteur: Helpdesk Laatst bijgewerkt:2017-03-23 11:14